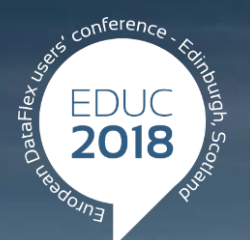

#### **DataFlex to New Heights**

## **DataFlex Reports Update**

#### **Vincent Oorsprong**

#### **Agenda**

#### **> Product status**

Feature highlights version 6.2

#### **Status**

#### Version 6.2 in beta

- Latest released / production version is 6.1.5
- Developer and Standard editions available
	- Standard cannot be used for report integration, cannot be used to create RDS based reports

#### **Feature highlights v6.2**

- Crosstab / Pivot table support
- Copy DataFlex Reports Studio options from an older version during installation
- SQLite driver to create reports on this database
- DSN connection string builder in ODBC wizard
- Formatting functions for Number, Integer, Time, Date & **Currency**
- Bigint support

#### **Feature highlights v6.2**

- Excel export using native datatype
- Side-by-side support for DataFlex Reports Studio
- DataFlex Reports Studio is now DPI aware
	- New icons to support different DPI settings
- **Percify 1** and test data
- Hide/Show row number in RDS table structure and test data grids
- > Hide barcode text and default barcode type

#### **Feature highlights v6.2**

Positioning and sizing of objects via functions

### **Crosstabs / Pivot tables**

#### **Crosstabs / Pivot tables**

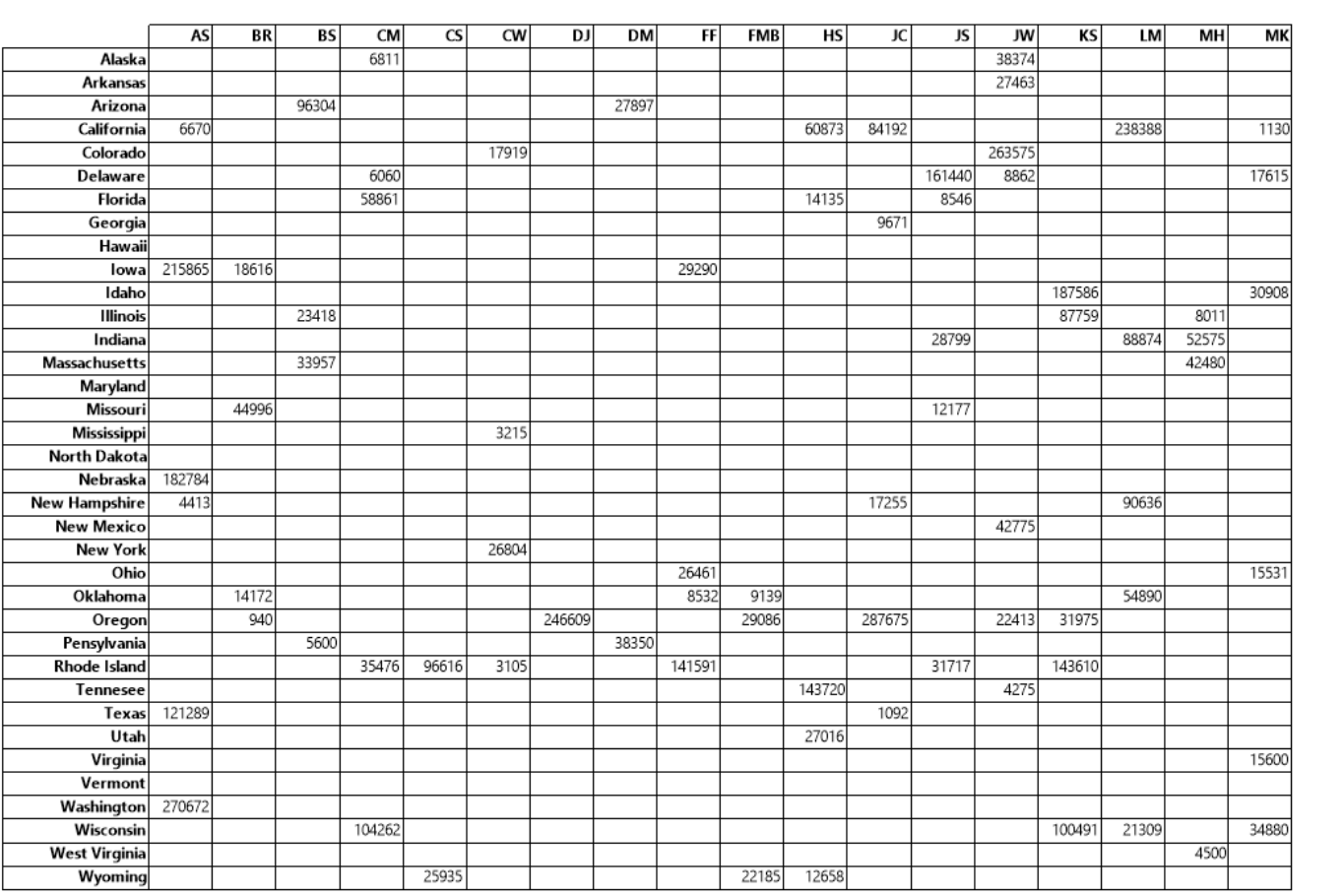

15-05-2018 15:04:55

Page 1 of 2

#### **Crosstabs / Pivot tables**

- Works on all data-sources (DataFlex, ODBC, RDS)
- Not limited to one page only
	- Number of rows and columns may not fit on one page
	- You need scissors and glue to make a large print out

#### **Crosstab / Pivot tables**

#### Via insert crosstab wizard

- > Select database column or function returning
	- Row value / label
	- Column value / label
	- **> Summary value**

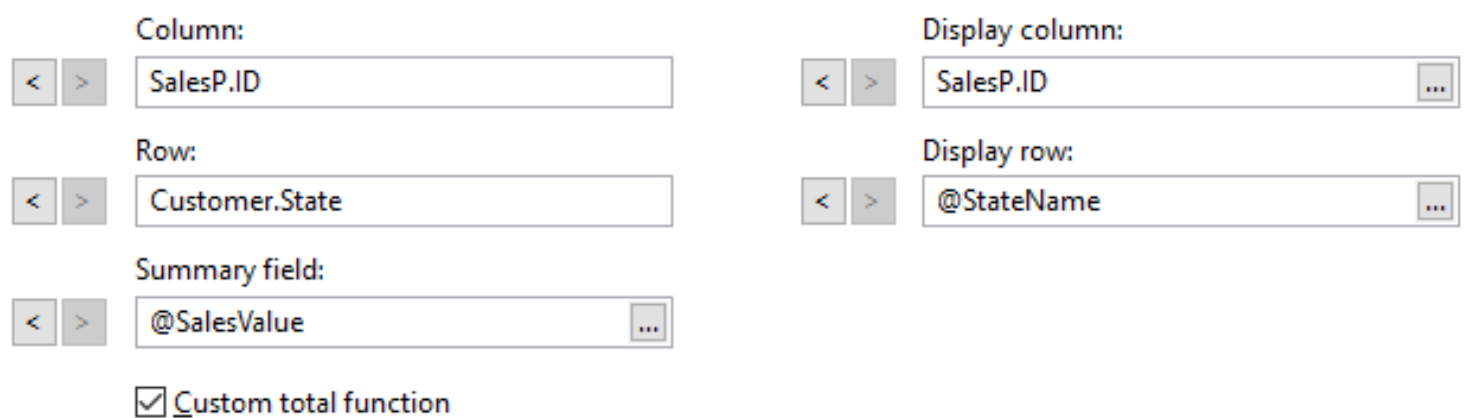

#### **Crosstab / Pivot tables**

- Column/Row width & height can be changed
- Different display value for Column and Row can be chosen
- Custom totaling function possible
- Row and column totals can be added
- Grand total value can be displayed
- Row and column labels can be repeated per page
- Two or more crosstabs per page possible
- Crosstabs per group possible

#### **Crosstab / Pivot tables**

Lines around and inside the crosstab can be configured

- Label text can be rotated
- Cell margins can be configured

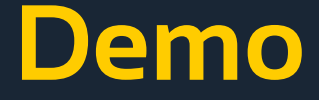

#### > Inventory sales per salesperson per US state

# **SQLite driver**

#### **SQLite driver**

- We needed it for dr.db and language.db
- Can only be used with DataFlex Reports
	- > Not a connectivity kit as in MSSQLDRV, ODBC DRV etc
- Can be used for any report that needs to run on a SQLite database

## **SQL Connections**

#### **SQL Connections**

#### **Creating connections**

#### Select from (v6.1 and older) Select from (v6.2)

- User DSN
- System DSN
- File DSN
- **> Enter DSN less connection** string

- Choose existing DSN
- Create DSN less connection
- Choose DataFlex Managed Connection

#### **SQL Connections**

- The change helps developers unfamiliar with DSNs
	- The end-result is the same as in v6.1.5 and before
- Managed connections
	- New in DataFlex since v19.0
	- Connection information is read and converted into a connection string
		- Change in connection information in your workspace does not change the connection string in the report. You need to do that at integration level

### **Formatting functions**

### **Formatting functions**

- FormatNumber
- FormatInteger
- FormatCurrency
- FormatDate
- FormatTime

#### **Formatting functions**

#### **Combine text strings and variables**

#### **Prior to v6.2 With v6.2**

Total for order 101 is 1668

Total for order 102 is 396

```
return 'Total for order'
*CStr({OrderHea.Order Number})
* 'is'
*CStr({OrderHea.Order Total})
```
Total for order 101 is \$1,668.00 Total for order 102 is \$396.00

```
return 'Total for order'
*FormatInteger({OrderHea.Order Number},
    drWindowsInteger)
*1181*FormatCurrency({OrderHea.Order Total},
    drCustomCurrentCuyMask, "0.00; $1.1; $1.1-;.;;;
```
# **Excel Export**

#### **Excel Export**

#### **With native data-type support**

#### **Prior to v6.2 With v6.2**

Green corners indicating Excel does not know the data-type

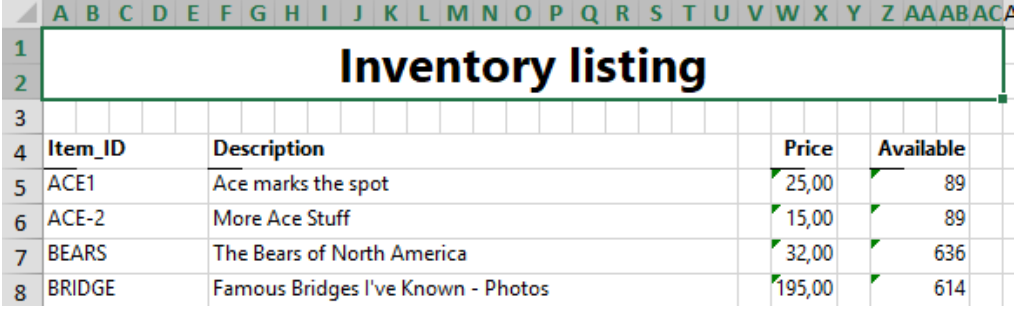

No green corners

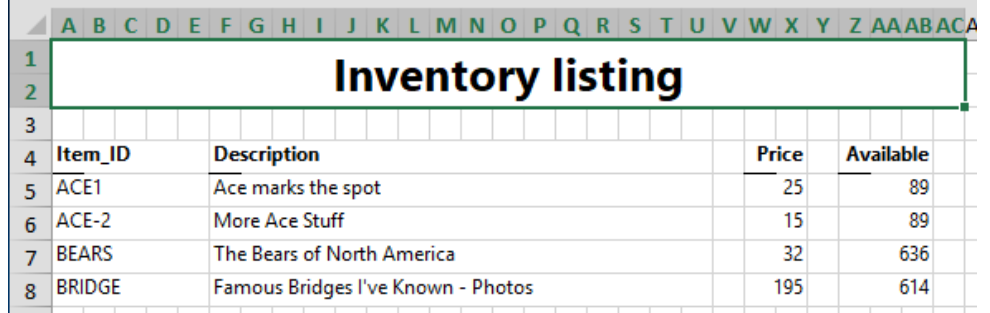

### **DPI aware / new icons**

### **DPI aware (not!)**

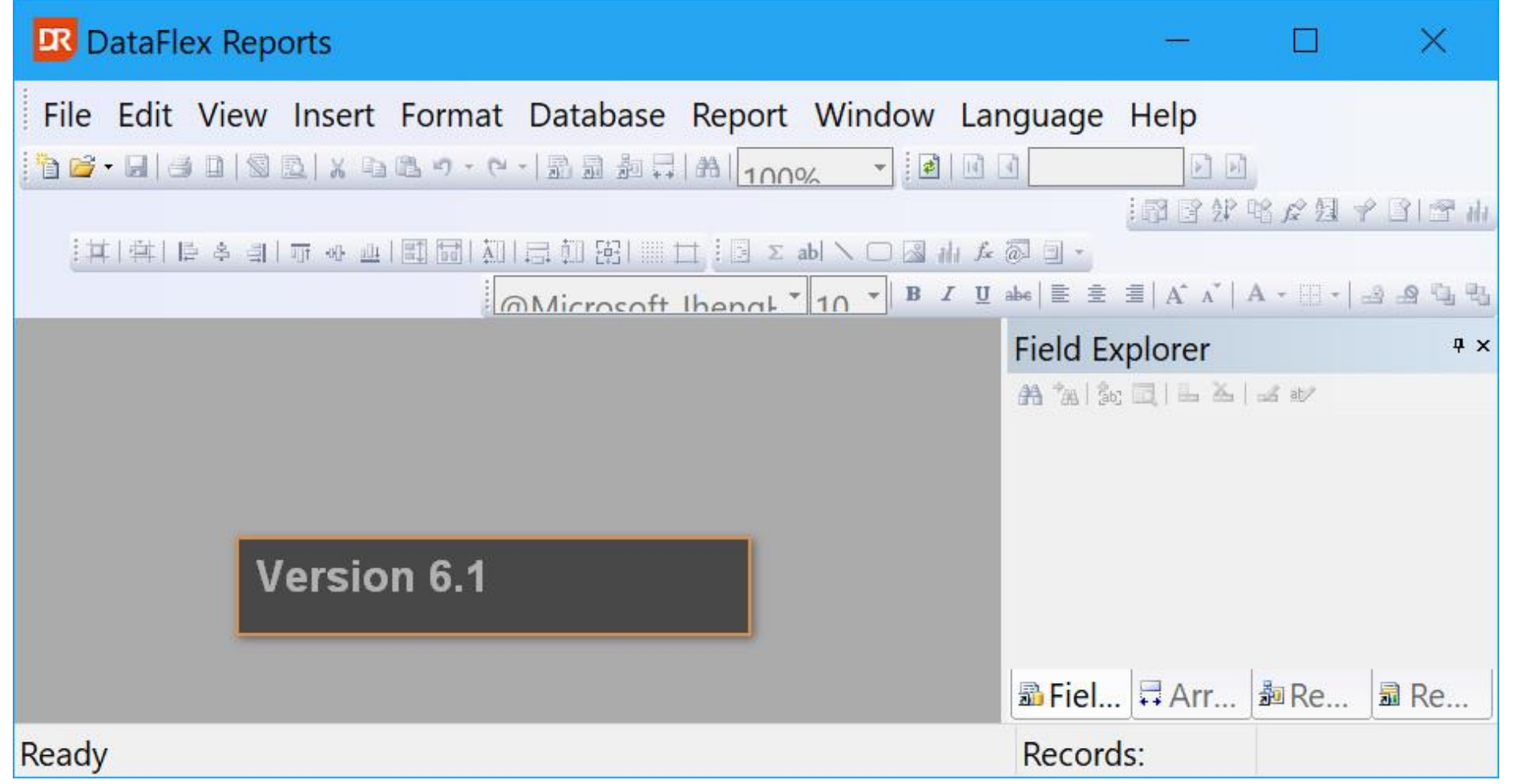

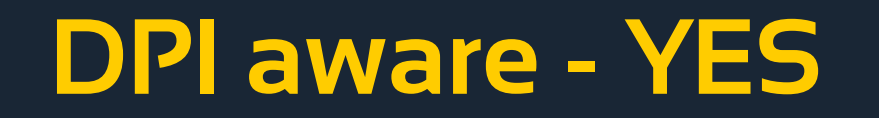

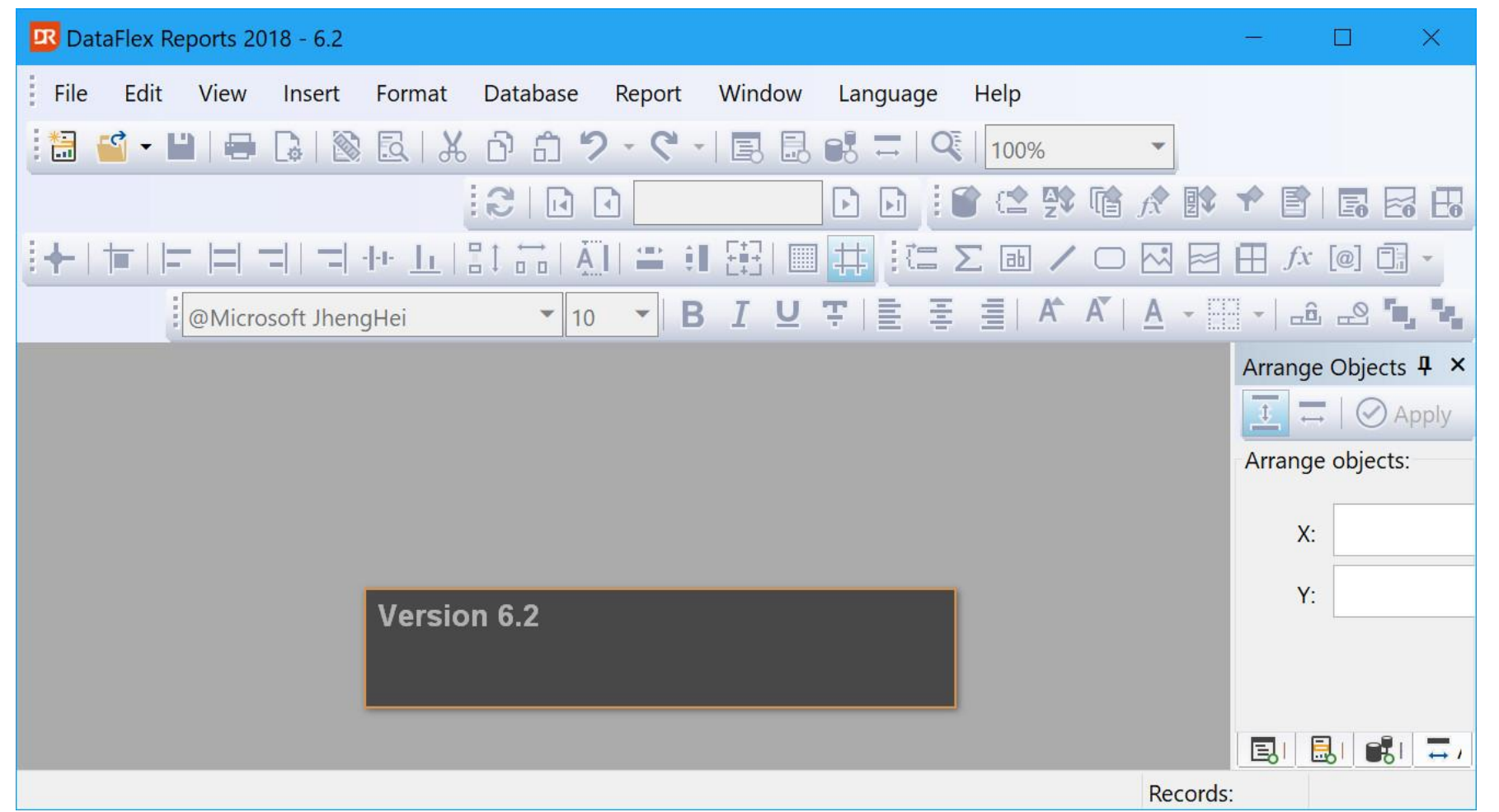

#### **DPI aware – how?**

- DataFlex 19.0
- CodeJock v17 components
- New icons with 5 icons for each DPI size
	- 16x16, 20x20, 24x24, 28x28, 32x32
- Code changes for calculating available space

### **Import / Export RDS table structure and test data**

#### **Im- / Export RDS table struct and test data**

Table structure import & export

- Useful if you want to create another report with a similar or identical RDS table structure
- Test data import & export
	- Useful for testing from DataFlex Reports Studio
- File format is a JSON

#### **Im- / Export RDS table struct and test data**

Structure is the tDataSourceRow used for CodeJock Grids

- Easiest way for handling and structure is known and documented
- Library comes with a function that helps writing the JSON test data file
	- Converts the Variant[][] array via a tDRDataSource[] array to a uChar[] array using the cJSONObject class

#### **Im- / Export RDS table struct and test data**

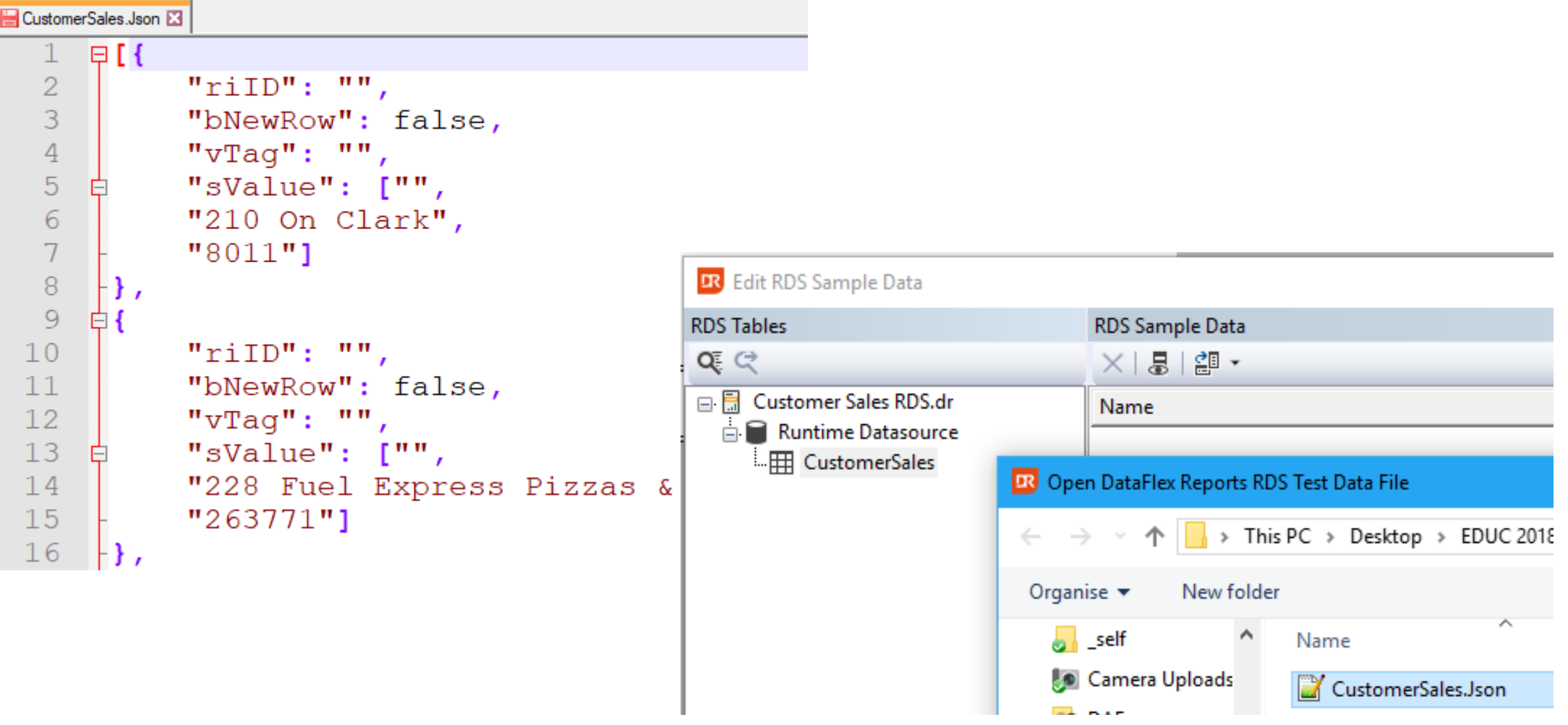

### **Hide / Show row numbers column**

#### **Hide / Show row numbers column**

RDS Table structure and test data dialog extended with a button to enable row numbers in the grid

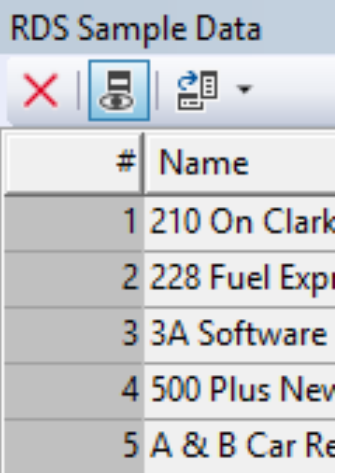

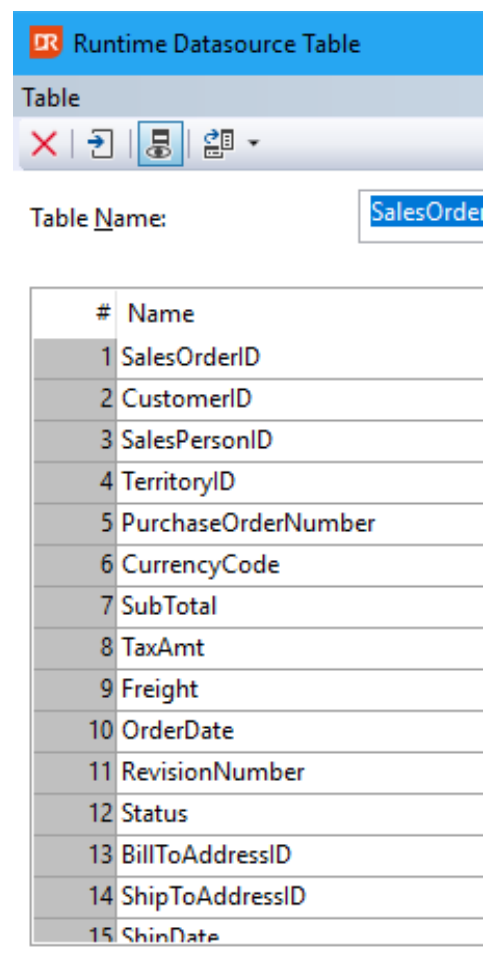

- Change of size and position of an object via one of the UnitXX functions
	- UnitCM or UnitInch or UnitPt

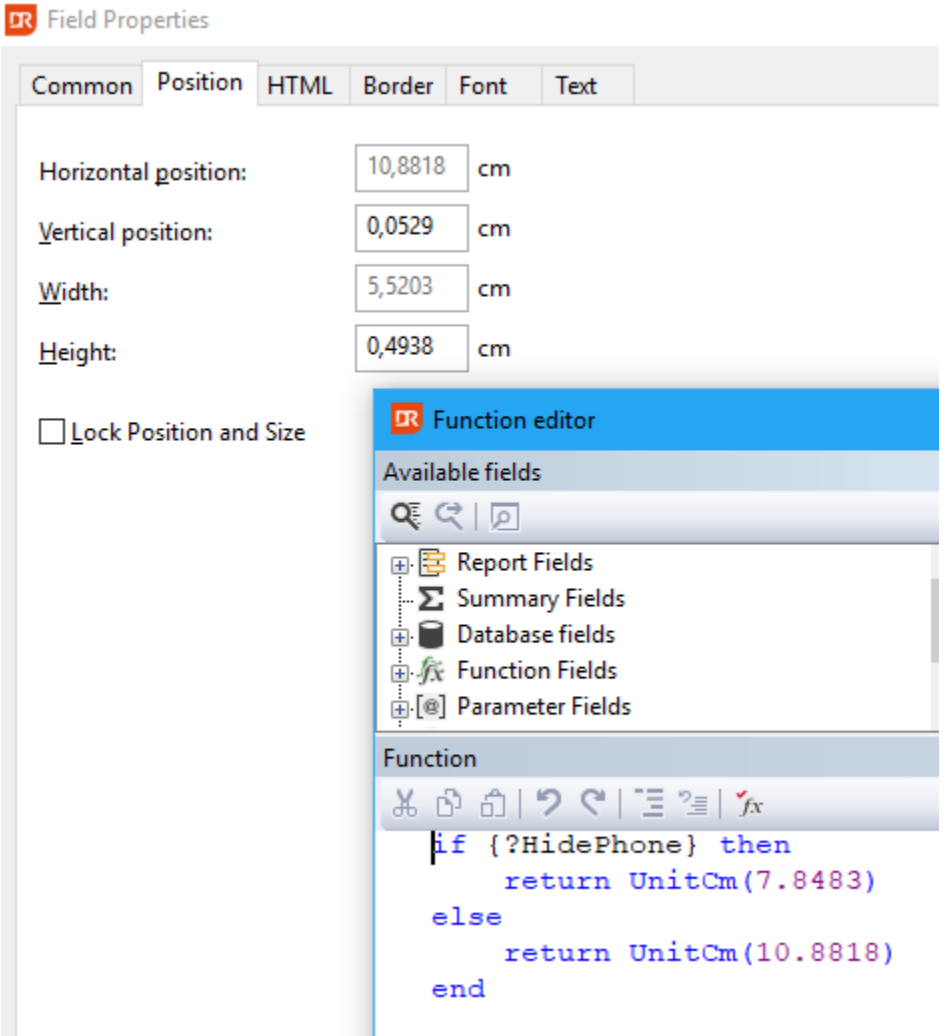

 $\Box$ 

#### To go from

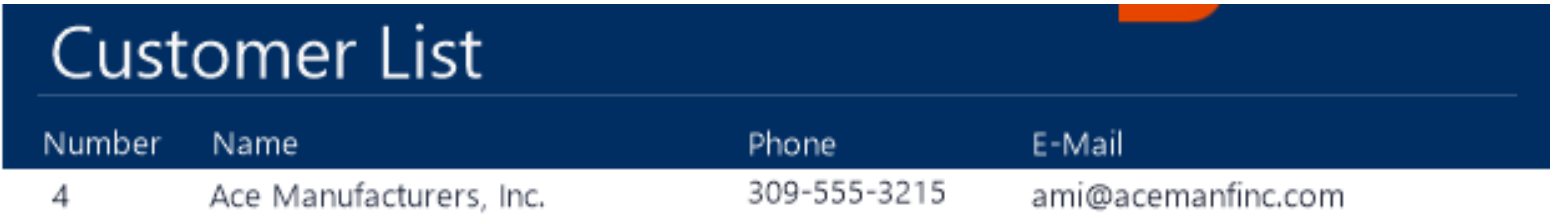

#### > to

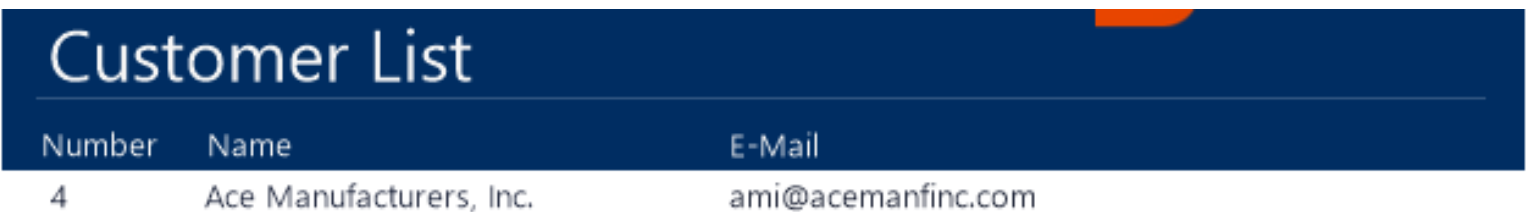

Using a parameter field name HidePhone

- Suppress the phone number value and header label when true
- Move the location of the e-mail value and header label when true
- Enlarge the width of the e-mail value and header label when true

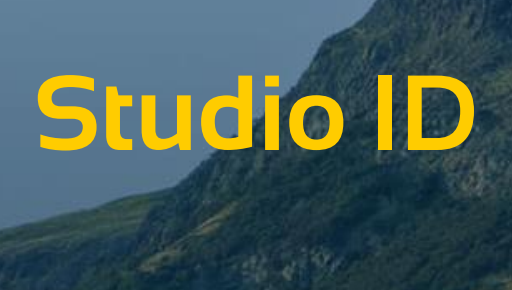

#### **Studio ID**

#### A v6.1 change worth mentioning

#### In shown in a dialog when a function in the report contains an error

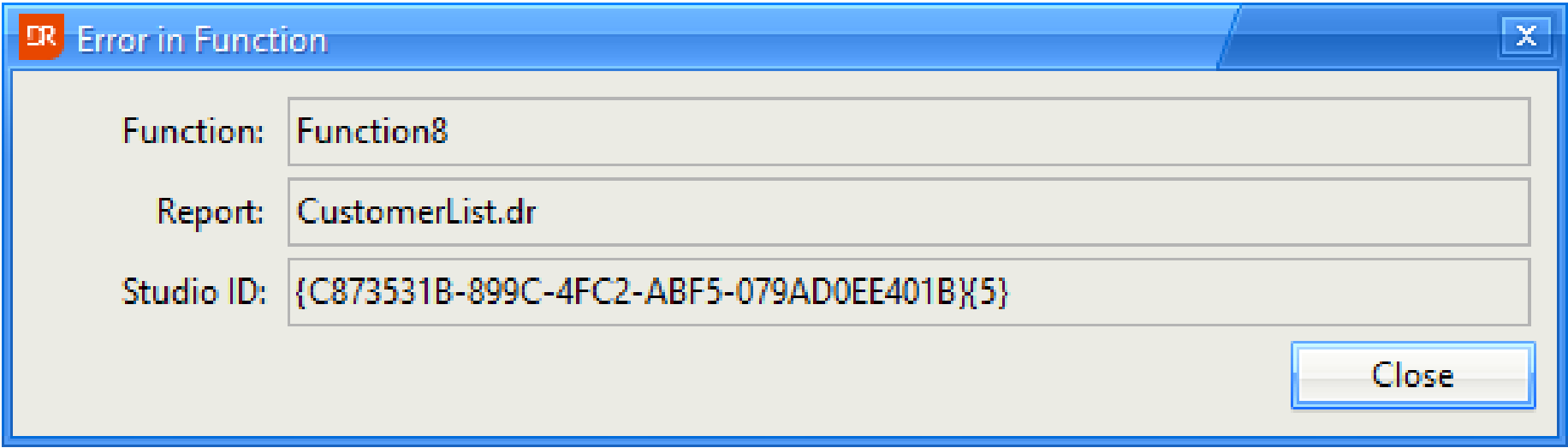

#### **Error in function**

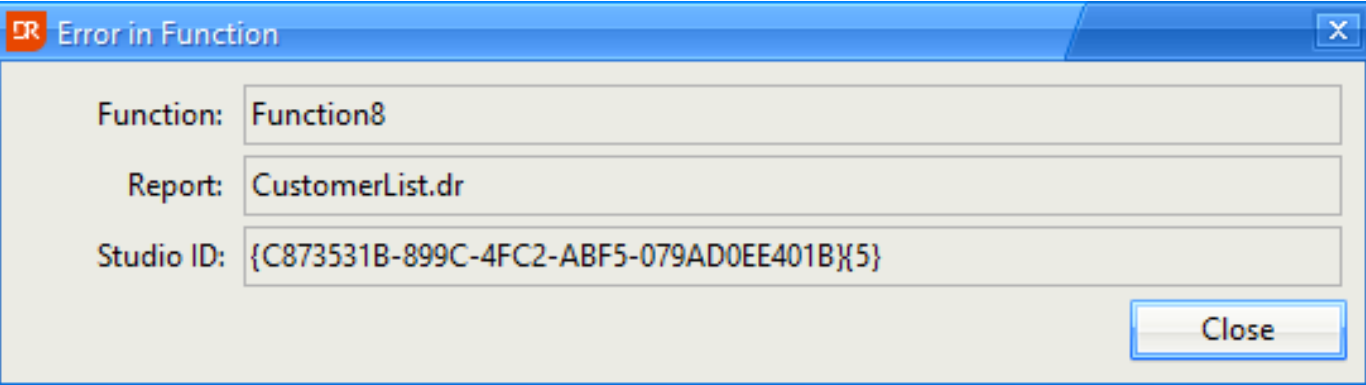

- The dialog shows that the report CustomerList.dr contains a function named Function8 which has an error
- The function name can be "Built-in Function". This will be the case when it is not user function (such as a suppress function)

#### **Error in function – What to do?**

- Start the DataFlex Reports Studio
- Open the named report
- Open the function explorer dialog
- Click the "find by function ID" button
- Paste the Studio ID and press OK

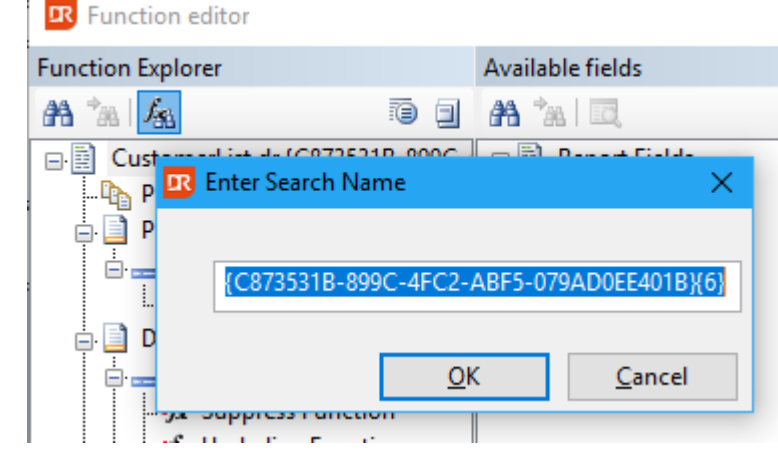

- The OK button at integration level copies the Studio ID to the clipboard
- **Fix the problem, save the report and run again**

### **v6.2 Status**

#### **Version 6.2 Status**

- Beta II available after EDUC
- Things to do after Beta II
	- > Translations
	- **> Improving documentation**
	- More testing and bug fixing

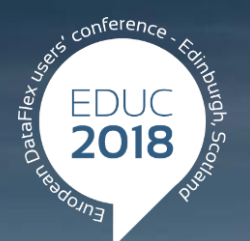

#### **DataFlex to New Heights**

### **Thank you!**

#### **Are there any questions?**